### CAMBRIDGE UNIVERSITY LIBRARY **MEDICAL LIBRARY**

# **Keeping Up to Date: Citation Tracking**

When you read journal articles, you will often search out some of the references, from those articles, that are particularly useful. This is good research behaviour, but it has the downside of only ever getting you older material that the original article cited. What might be just as useful is to find all the papers that have cited the original paper since it was published.

### **How? Use Web of Science or Scopus or Google Scholar**

### **…using Web of Science**

- Go to [http://wok.mimas.ac.uk](http://wok.mimas.ac.uk/) (login with RAVEN if you're not using a University computer)
- Click the purple "Web of Science" button in the centre of the screen.
- Type in the details of the paper you are starting from, and search.
- Alternatively, click the "cited reference search" and use this interface to find the paper in question.

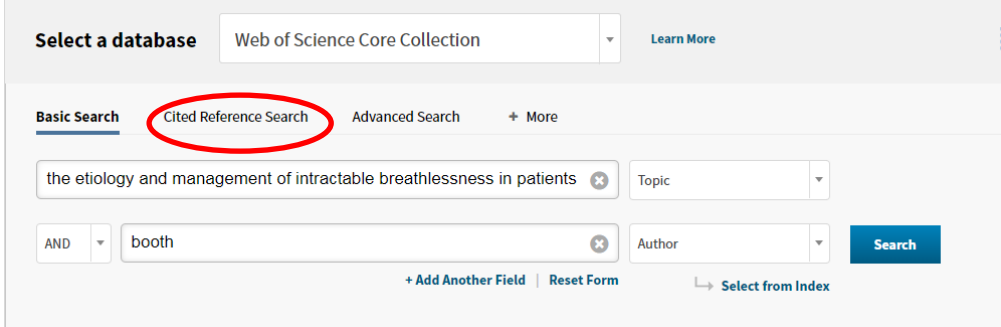

You can see the "times cited" number. Click on the title.

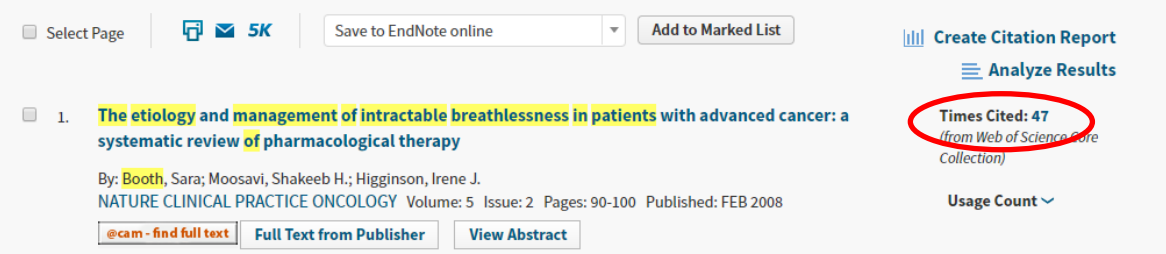

- On the right you have the option to see all the citing articles, and also the chance to "create citation alert"
- You'll need to login to set up a citation alert, even though you've already logged in with RAVEN.

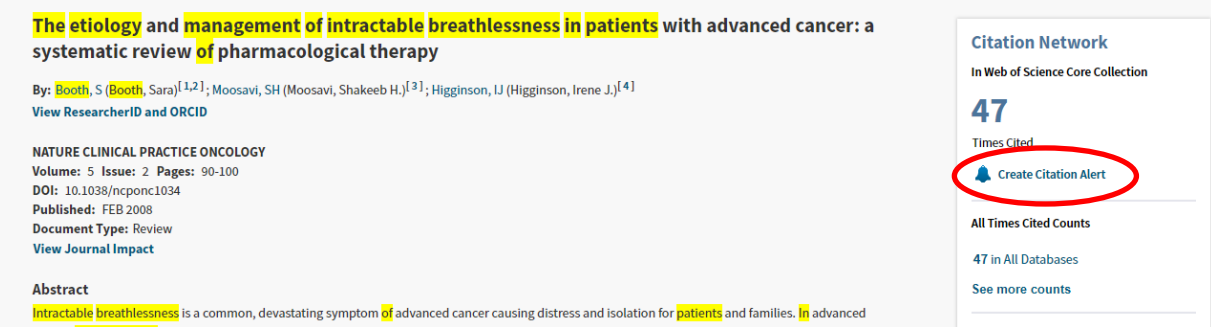

- A saved confirmation is shown to confirm your alert is set up.
- When you want to stop the alerts, go to "My Tools" on the main search page and select "Saved Searches & Alerts". Select the search and click "Delete".

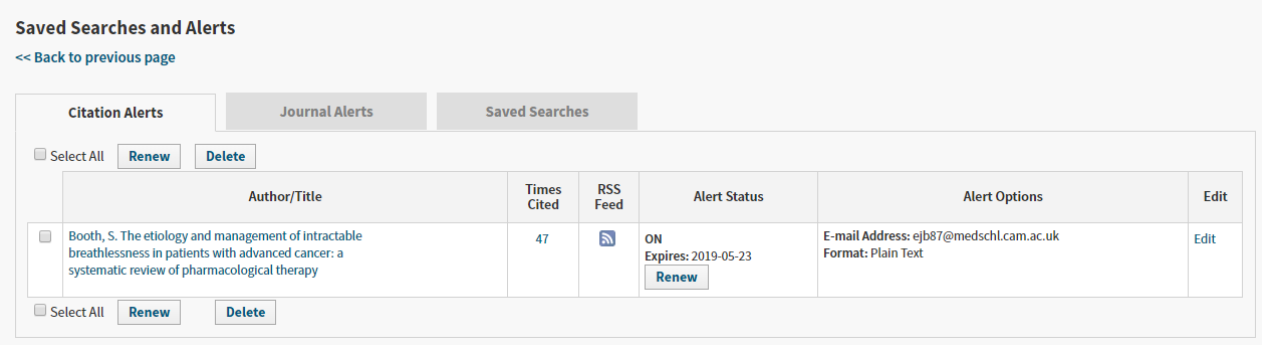

#### **… using Scopus**

- Go to [http://www.scopus.com](http://www.scopus.com/) (login with RAVEN if you're not using a University computer)
- Type in the title of the article you're interested in and search

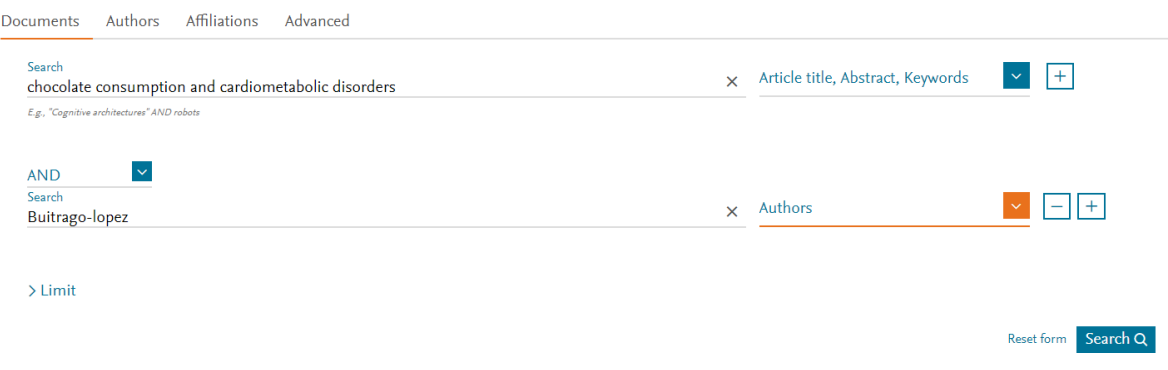

You can see the number of articles this paper has been "cited by"

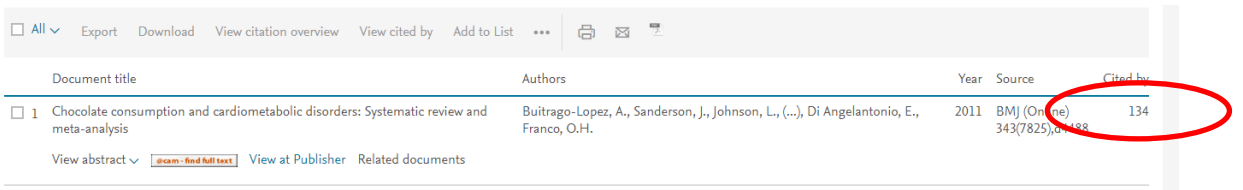

- Click this number to view the articles
- Or click the title of the article to have the option to set up an alert

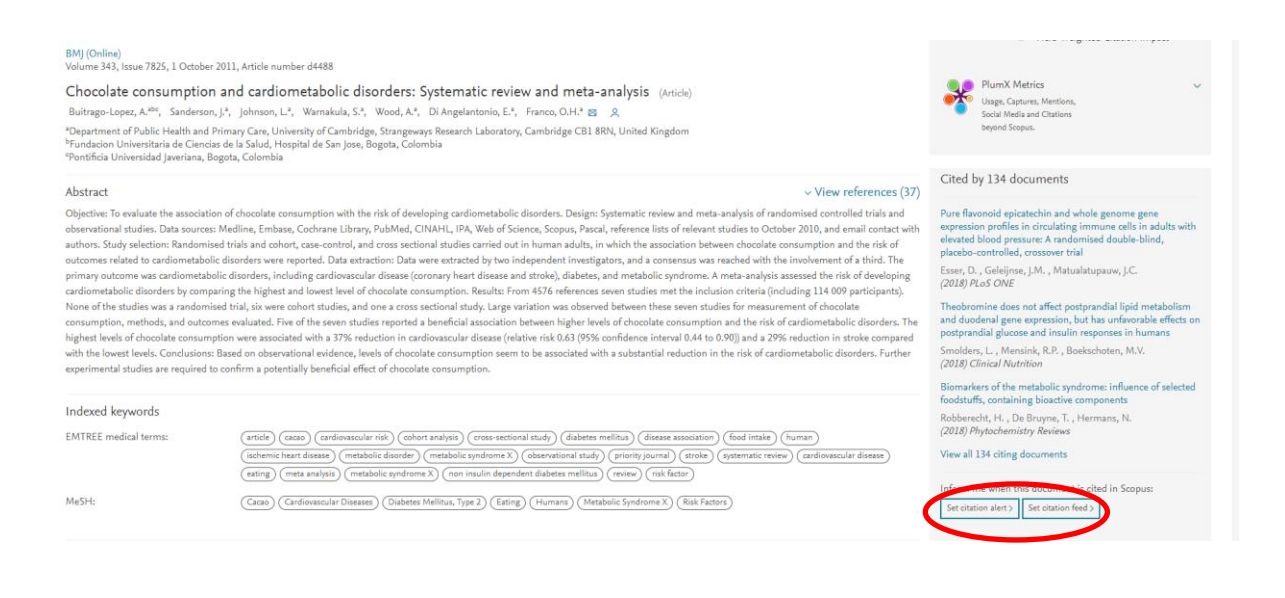

- You'll need to create a login to set up an alert, even though you've already logged in with RAVEN.
- Then you pick the option that suits you best.

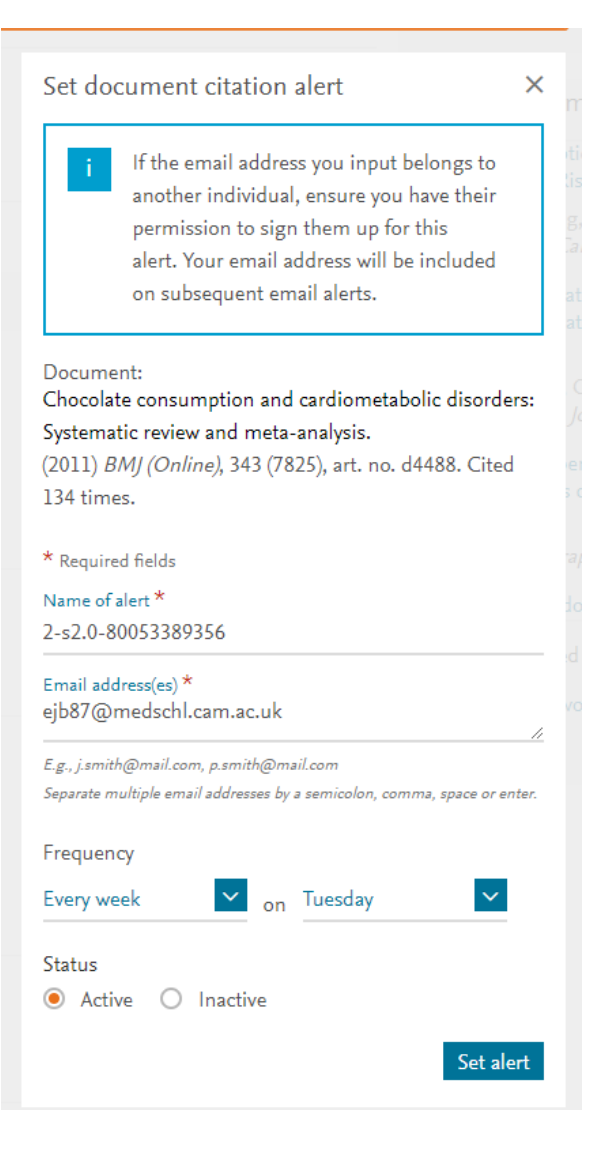

 You can manage your alerts (edit or delete them) using the Alerts button on the top menu.

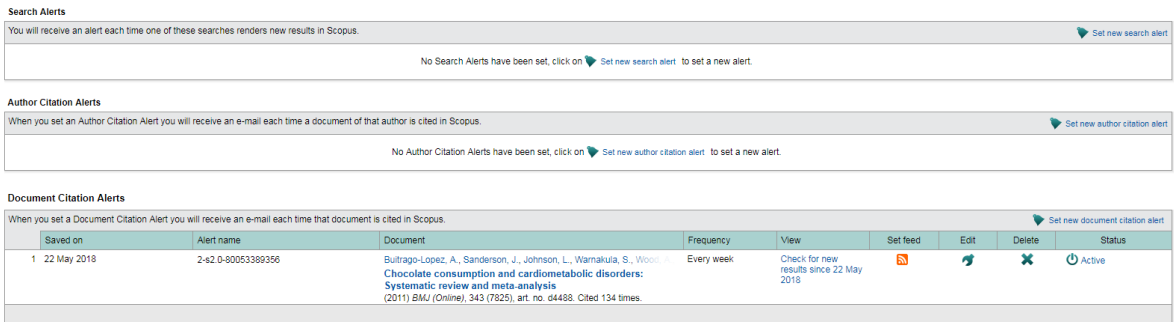

### **… using Google Scholar**

- Go to [http://scholar.google.co.uk](http://scholar.google.co.uk/) type in the name of the paper you are interested in, and search
- You can see the number of times the paper has been cited, and there's also the option to "create alert"
- Click on the title of the specific paper you are interested in, and click "create alert"

## **Google Scholar**

chocolate consumption and cardiometabolic disorders

Articles Case law

 $\overline{Q}$ 

#### Stand on the shoulders of giants

Go to Google Scholar

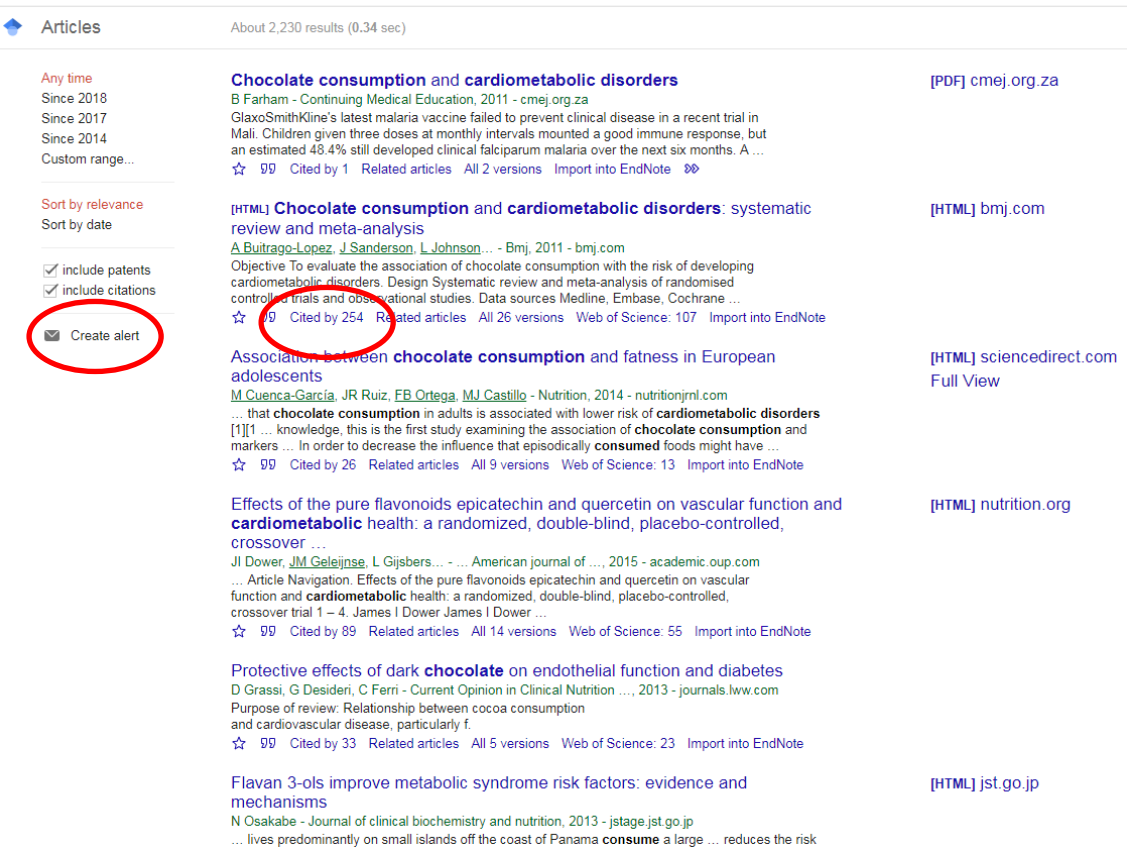

 You can set the options that suit you best, and then you'll receive an email verifying that you actually want to set up the alert.

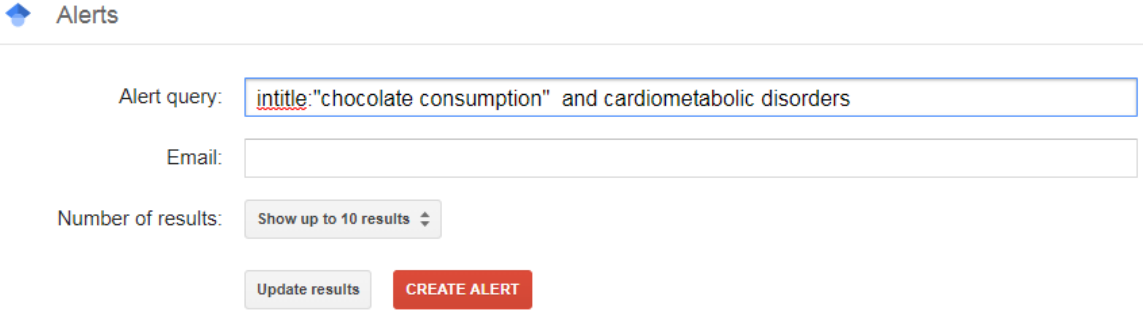

• It helps to have a Google account associated with the email you are having the alerts delivered to, since this is where you can manage alerts:

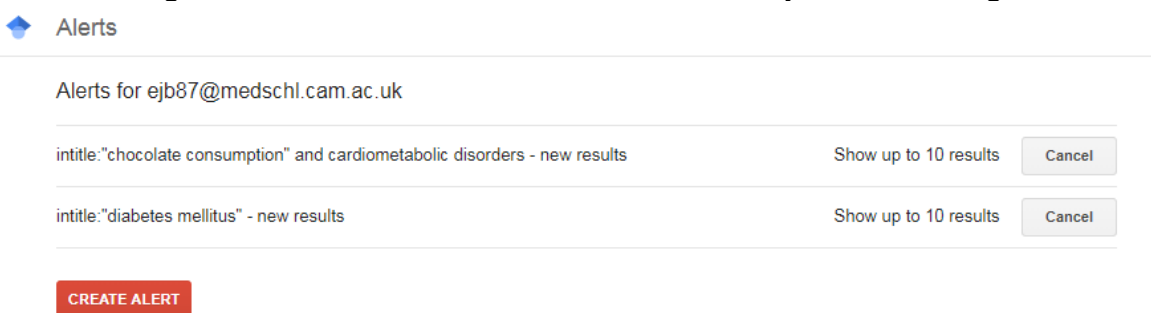